# Budgets and analysis

Miki Skorkovský

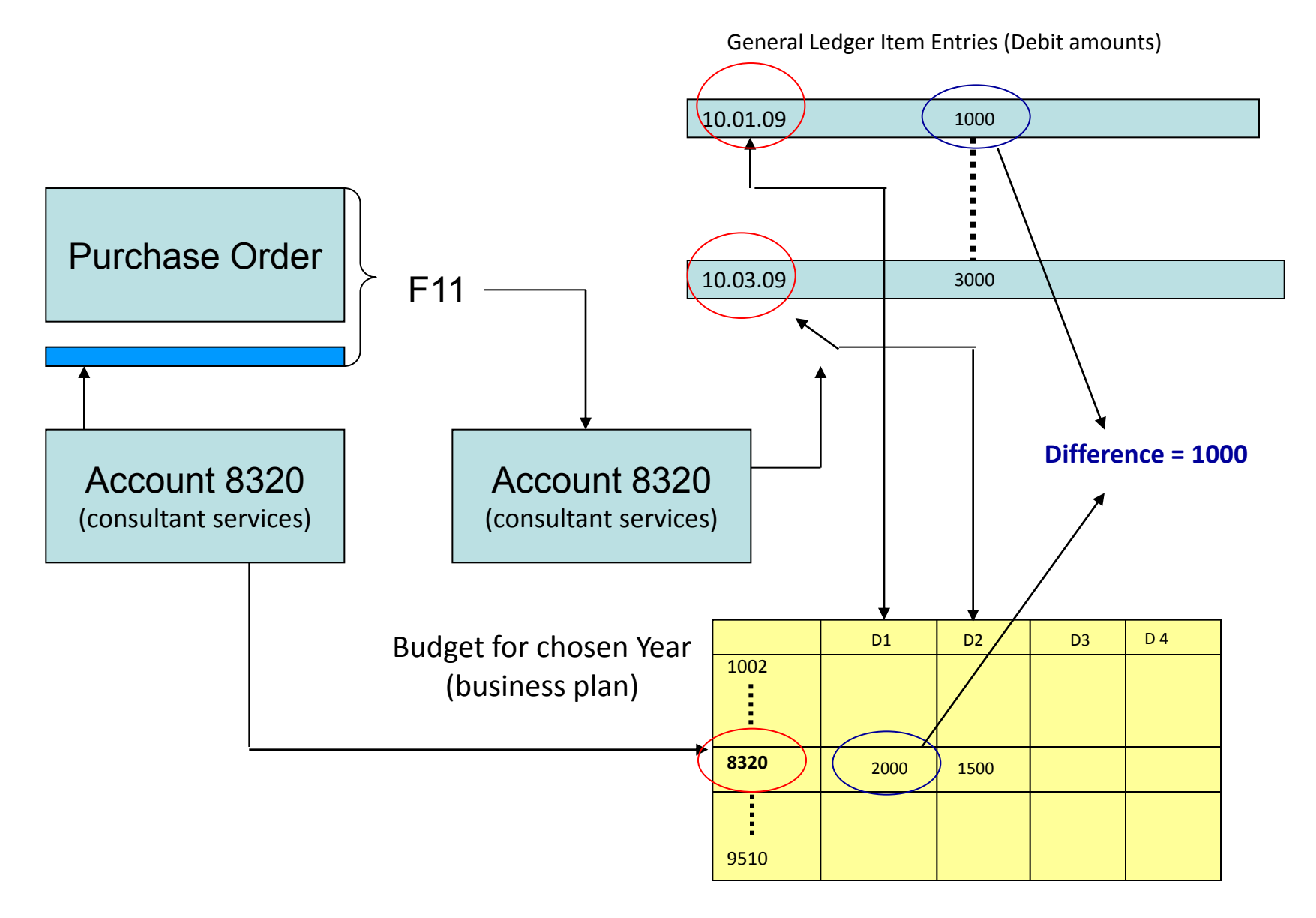

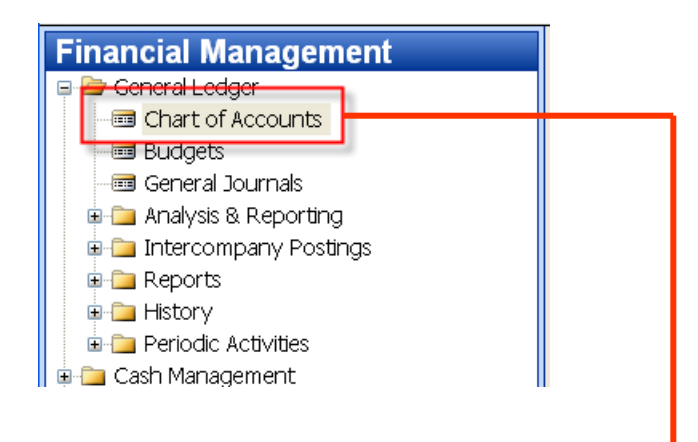

#### CTRL-F5 (Entries)

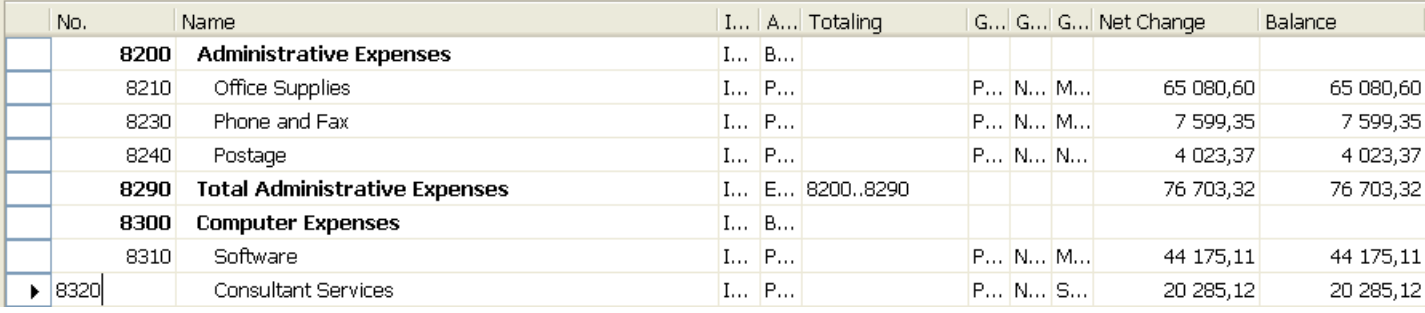

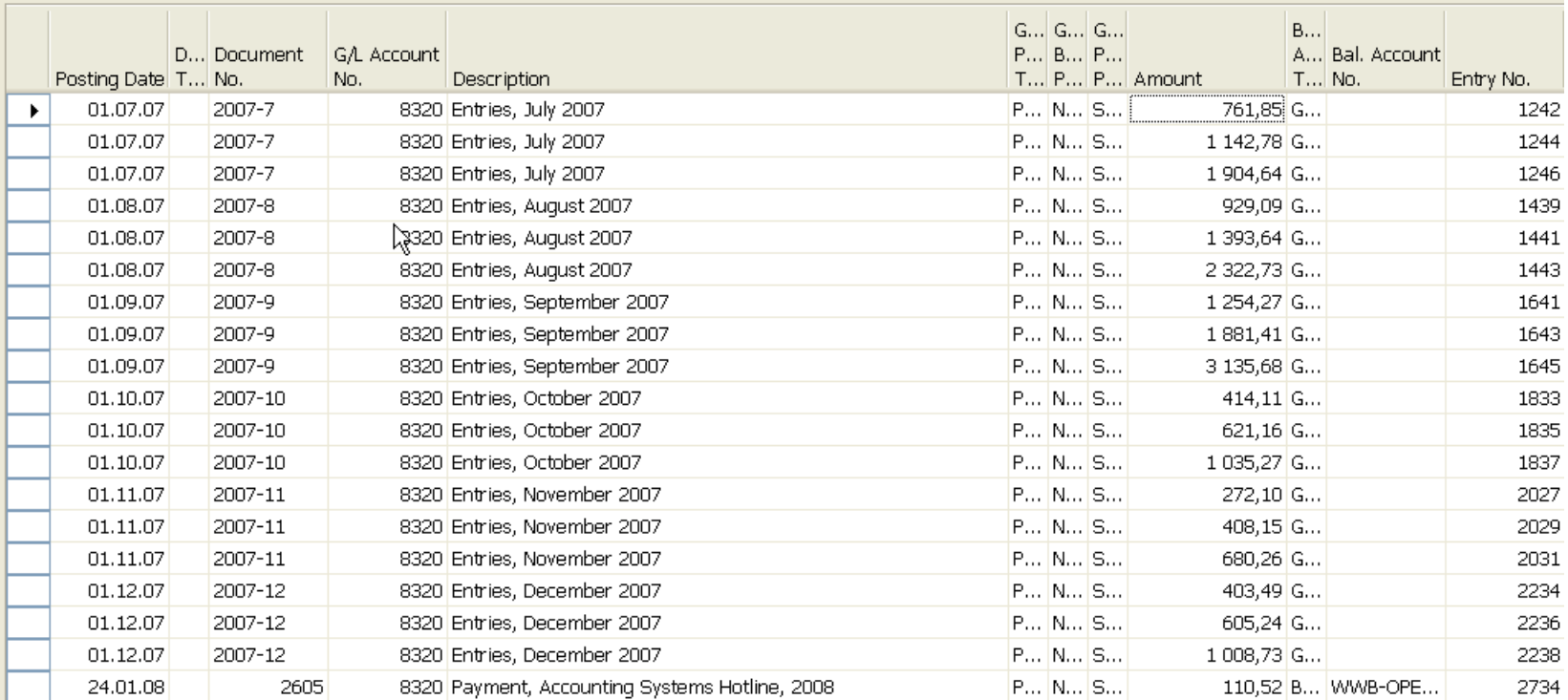

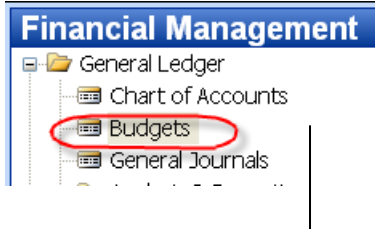

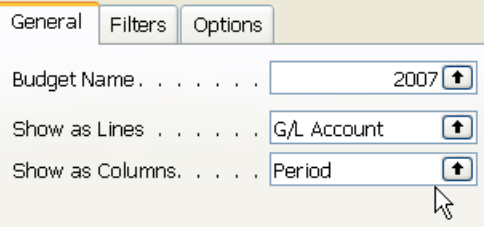

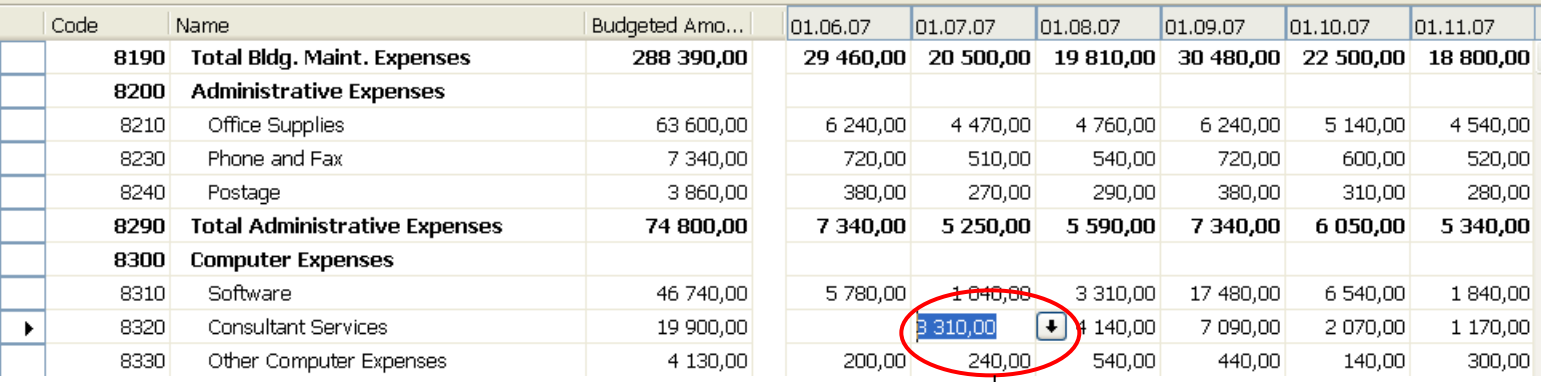

F6

#### Basic principles- G/L Budget Entries

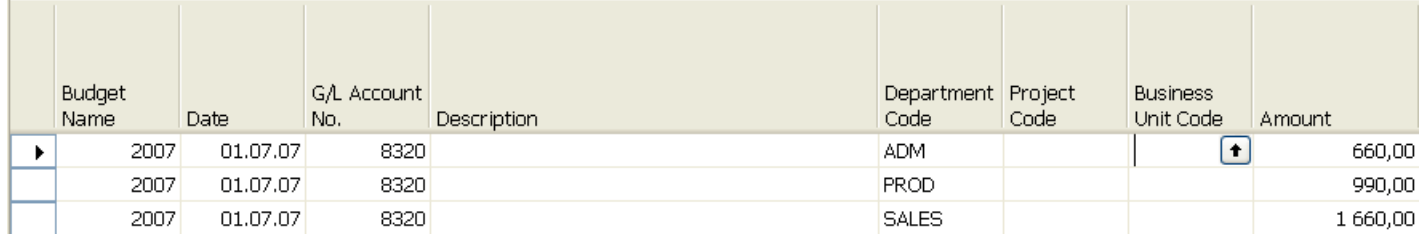

Using key F6 you will get where 660+990+1600 = 3310 for three different dimension (Department codes ADM,PROD and SALES)

#### Basic principles- what was really posted on July 2007

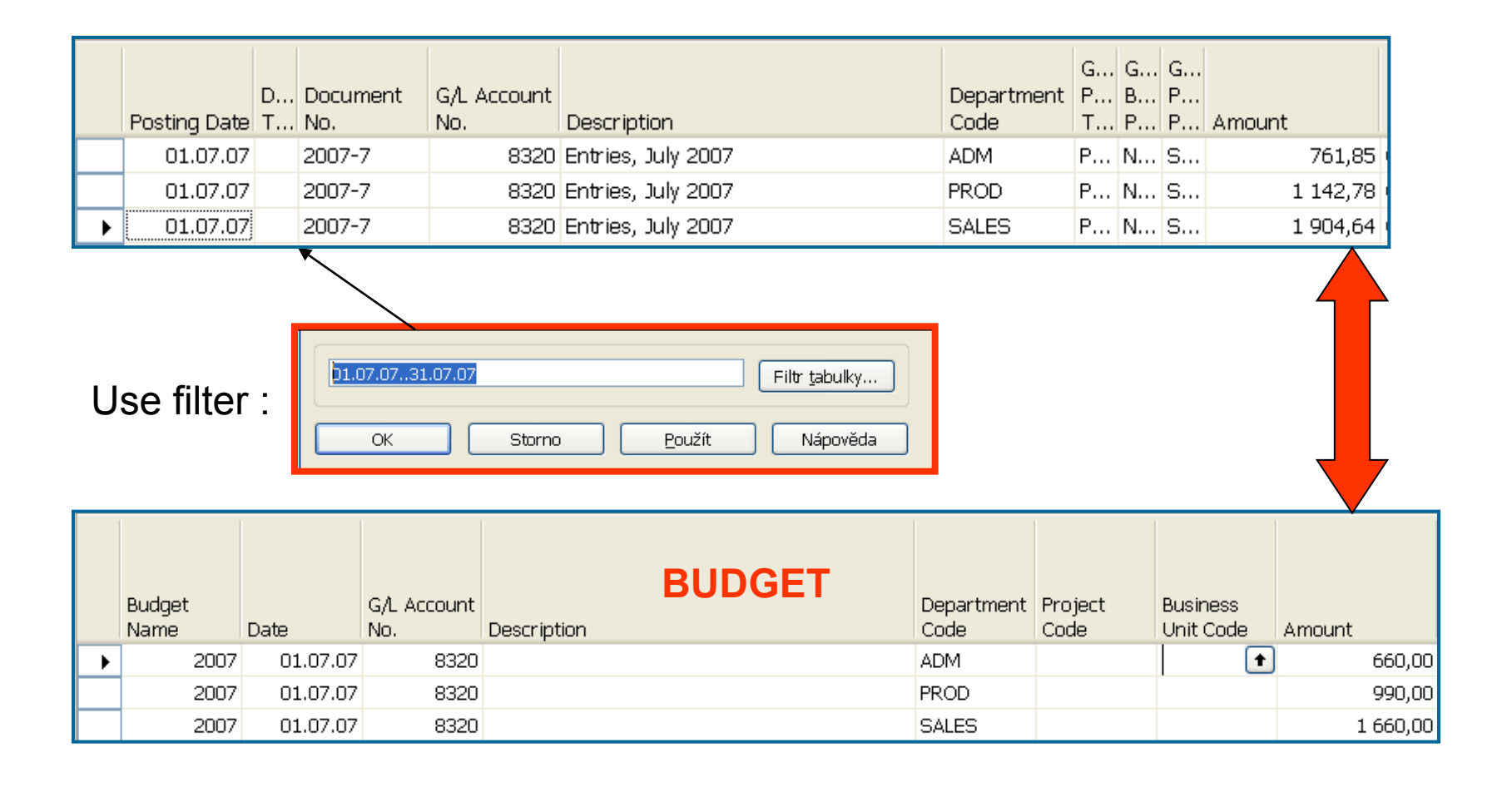

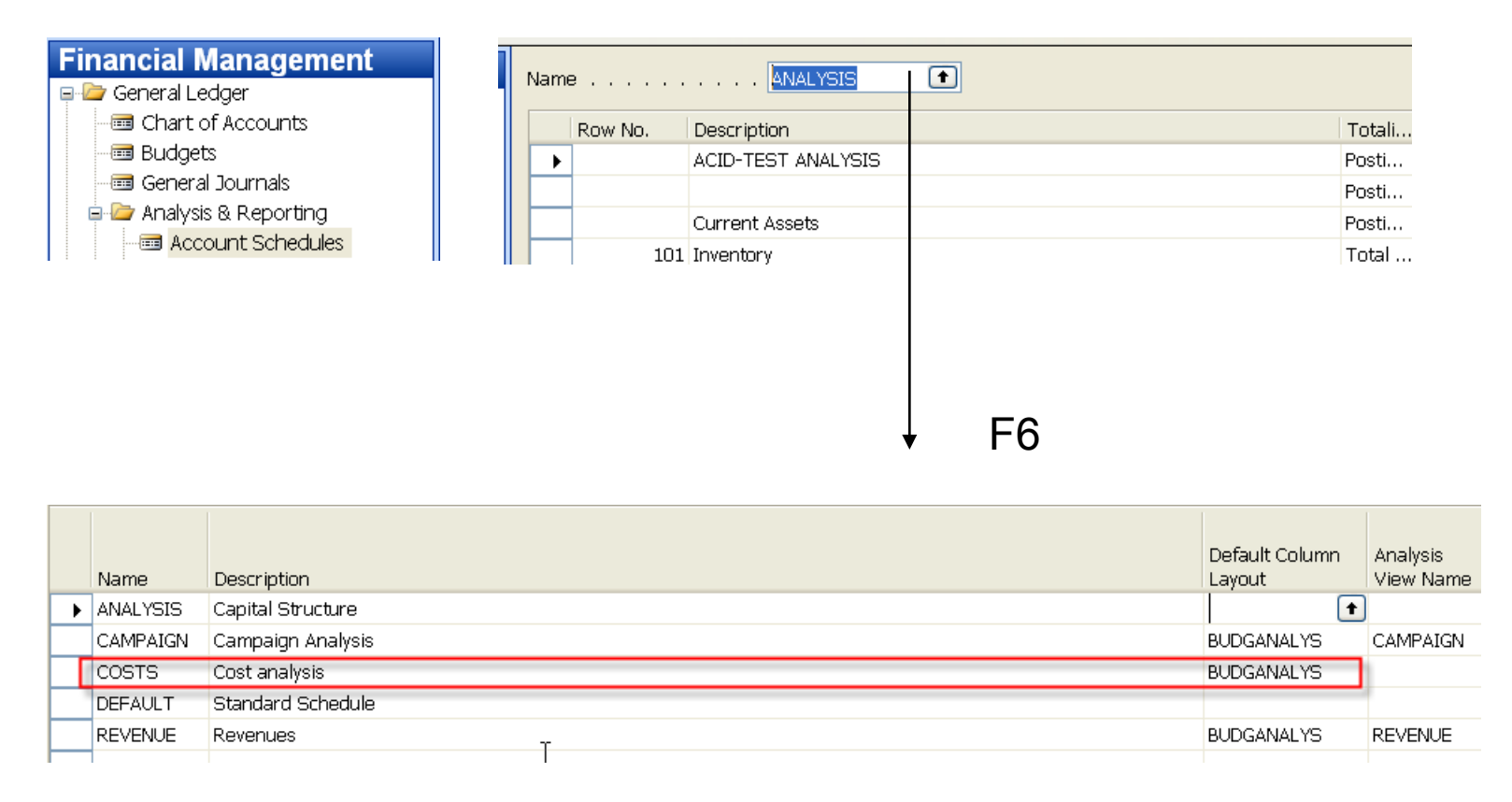

You have to enter the data in red frame and thereafter enter by F6 and button Analysis a new Analysis view card

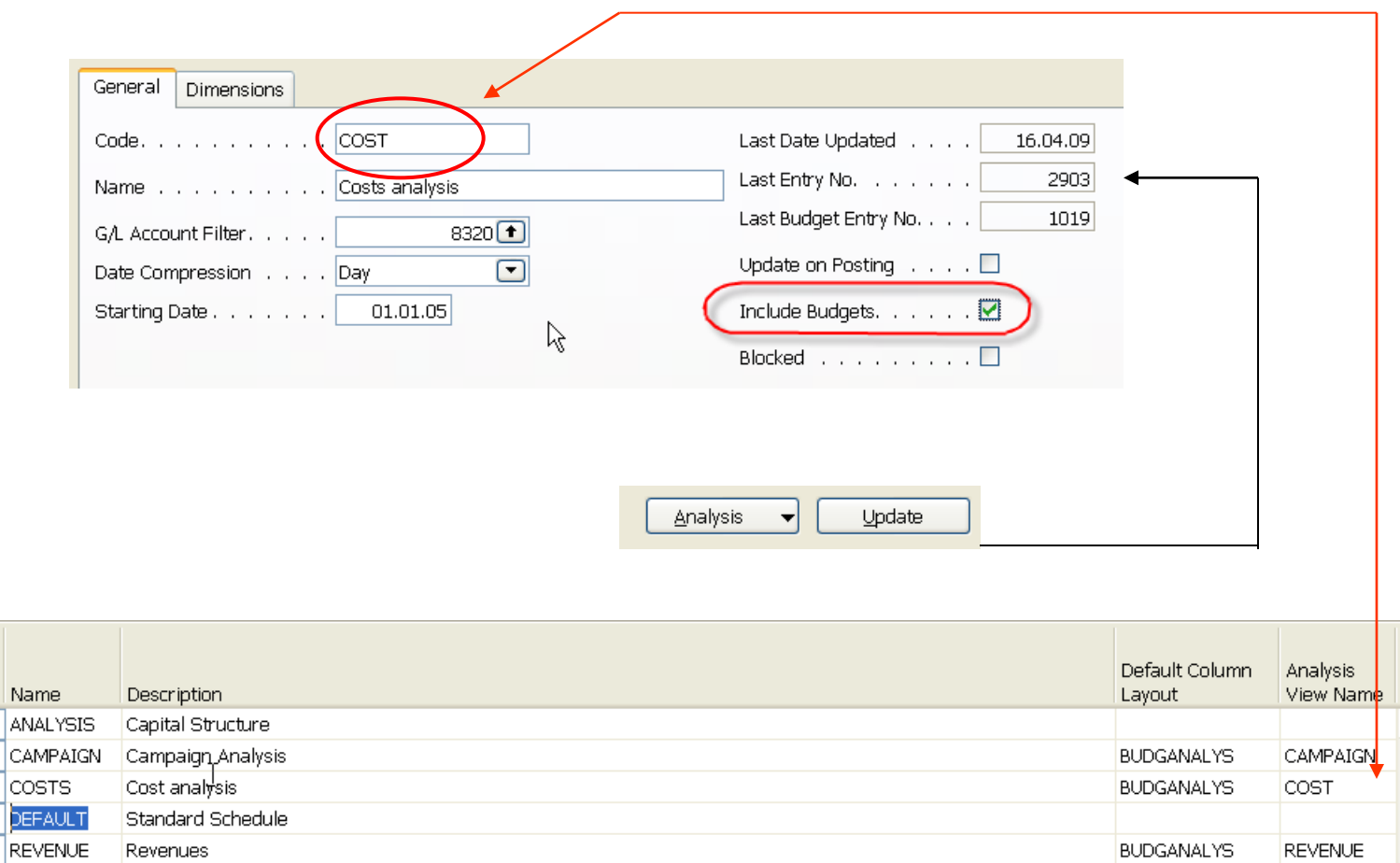

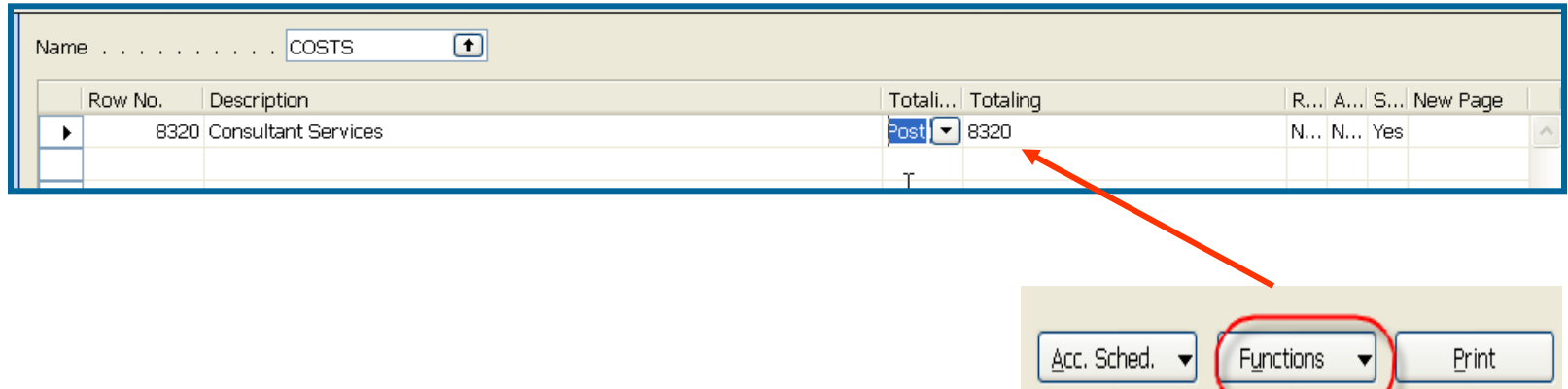

After starting accounting schedule you will get for applied (chosen) filters :

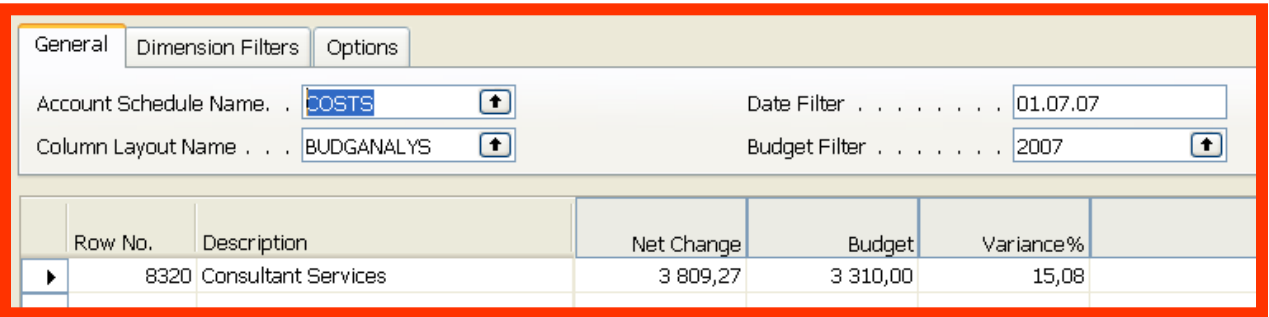

If you add to Analysis view card on the Tab dimension a dimension for Department l and you have to do again all the updates by using button Update you will get :

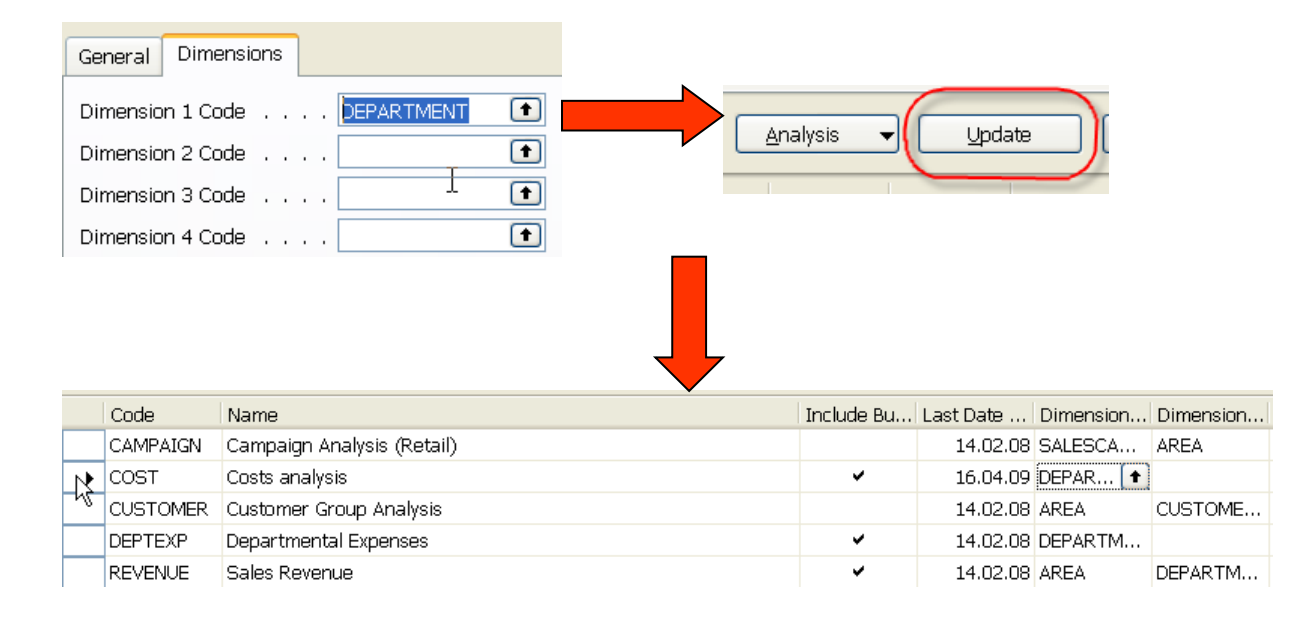

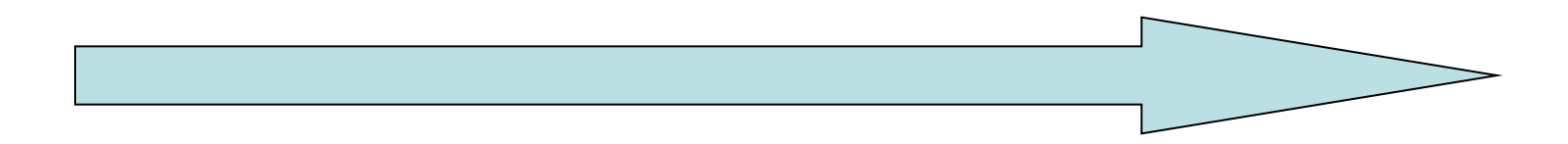

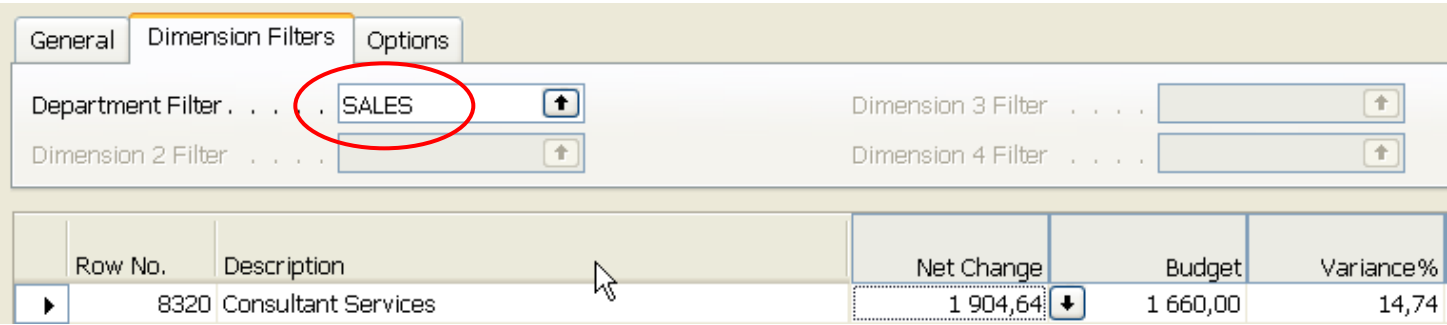